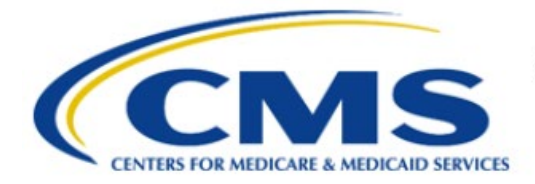

**Centers for Medicare & Medicaid Services** 

# **Enterprise Privacy Policy Engine Cloud (EPPE)**

# **Contractor Approval Workflow Training Module - Update DUA Main Information**

**Version 2.0 01/22/2024**

**Document Number:** EPPE-217\_CONT\_DUAReqUpdateMainInfo-v2.0

# **Table of Contents**

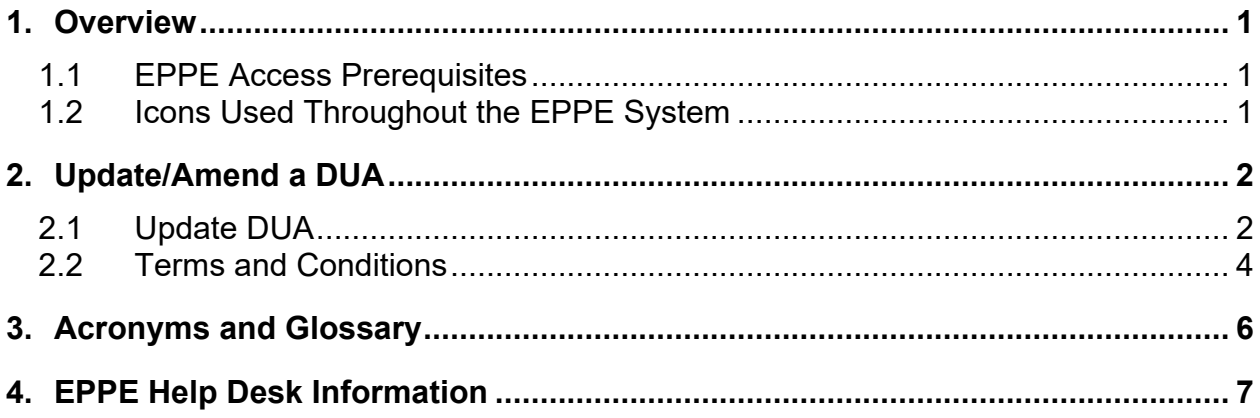

# **List of Figures**

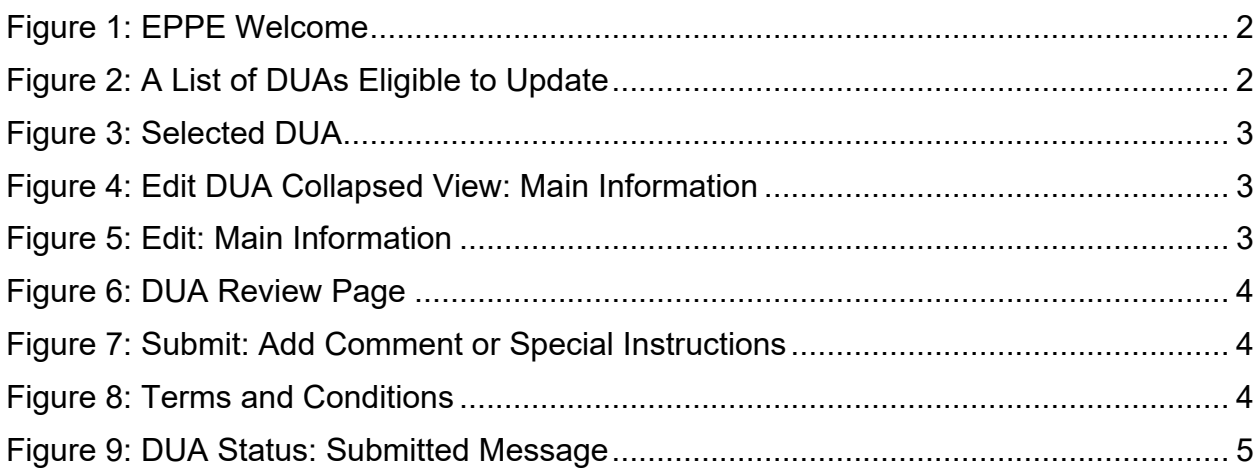

# **List of Tables**

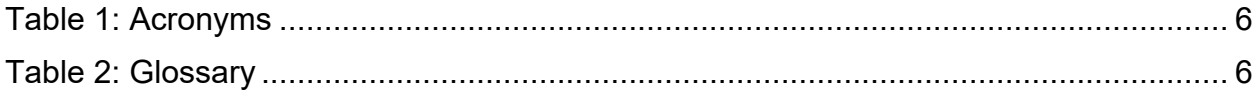

# <span id="page-2-0"></span>**1. Overview**

If you are new to EPPE there are resources to guide you through:

- How to perform an Update/Amend to a Contractor DUA
- How to Update/Amend the Main Information section of a Contractor DUA

### <span id="page-2-1"></span>**1.1 EPPE Access Prerequisites**

Before continuing this training, please complete the following:

- Obtain Identity Management (IDM) Credentials, Multi-Factor Authentication (MFA), and EPPE Access:<https://www.cms.gov/files/document/eppeidm.pdf>
- Access CMS Portal:<https://portal.cms.gov/>

### <span id="page-2-2"></span>**1.2 Icons Used Throughout the EPPE System**

A red asterisk denotes that a field is required to be entered.

The question mark icon, when selected, will display field specific help.

?

# <span id="page-3-0"></span>**2. Update/Amend a DUA**

Log in to EPPE. The Welcome screen and Menu are displayed.

#### <span id="page-3-2"></span>**Figure 1: EPPE Welcome**

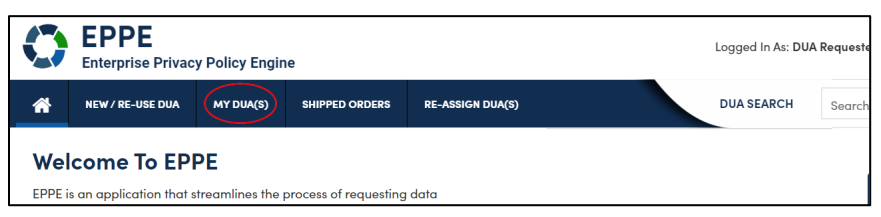

1. Select the **MY DUA(S)** option from the menu to display a list of approved DUAs that can be updated.

A list of approved DUAs is displayed.

<span id="page-3-3"></span>**Figure 2: A List of DUAs Eligible to Update**

| My DUA(s)         |                         |                         |                   |               |                    |                     |                                                                                 |                          |
|-------------------|-------------------------|-------------------------|-------------------|---------------|--------------------|---------------------|---------------------------------------------------------------------------------|--------------------------|
|                   |                         |                         |                   |               |                    | Status:             | ٥<br>Search:<br>Approved                                                        |                          |
| <b>DUA Number</b> | Organization            | <b>DUA Type</b>         | <b>DUA Action</b> | <b>Status</b> | Requester          | <b>Request Date</b> | <b>Last Updated</b><br>÷                                                        | <b>Actions</b>           |
| CONT-2023-70133   | <b>HCD Organization</b> | Contractor              | <b>CREATE DUA</b> | Approved      | <b>Tester COR</b>  | 12/04/2023          | 12/04/2023 - 12:46                                                              | Close   Update/Amend     |
| LDSS-2023-70136   | <b>HCD Organization</b> | <b>Limited Data Set</b> | <b>CREATE DUA</b> | Approved      | <b>Tester COR</b>  |                     | 12/04/2023 - 12:45                                                              |                          |
| CONT-2023-70124   | SCOPE INFOTECH, INC.    | Contractor              | <b>CREATE DUA</b> | Approved      | <b>Tester COR</b>  |                     | 12/03/2023 - 11:08                                                              |                          |
| CONT-2023-70121   | <b>Test Org</b>         | Contractor              | <b>CREATE DUA</b> | Approved      | <b>Tester COR</b>  | 12/02/2023          | 12/02/2023 - 17:46                                                              | Close   / Update/Amend   |
| CONT-2023-70117   | <b>Test Org</b>         | Contractor              | <b>UPDATE DUA</b> | Approved      | <b>Tester COR</b>  |                     | 12/02/2023 - 16:40                                                              |                          |
| LDSS-2022-59326   | <b>HCD Organization</b> | <b>Limited Data Set</b> |                   | Approved      |                    | 02/01/2023          | 11/29/2023 - 22:10                                                              | ■ Close   ● Update/Amend |
| CONT-2023-60167   | <b>HCD Organization</b> | Contractor              |                   | Approved      | <b>Tester User</b> | 11/24/2023          | 11/24/2023 - 19:41                                                              | ■ Close   ● Update/Amend |
| .                 |                         |                         |                   |               |                    | ________            | the contract of the contract of the contract of the contract of the contract of |                          |

2. Click the **Update/Amend DUA** action OR use the **Search** feature to locate a DUA to update.

**Note:** If there are multiple pages of Approved DUAs, the previous and next icons (<, >) and page number buttons are used to scroll through the list.

### <span id="page-3-1"></span>**2.1 Update DUA**

The selected DUA opens.

The following editable sections are displayed:

- Main Information
- Custodian(s)
- Existing Data File Descriptions
- Re-use Data File Descriptions
- New Data File Descriptions
- Signature Addendum & Additional Supporting Documents
- Proxy
- DUA Life Cycle

#### <span id="page-4-0"></span>**Figure 3: Selected DUA**

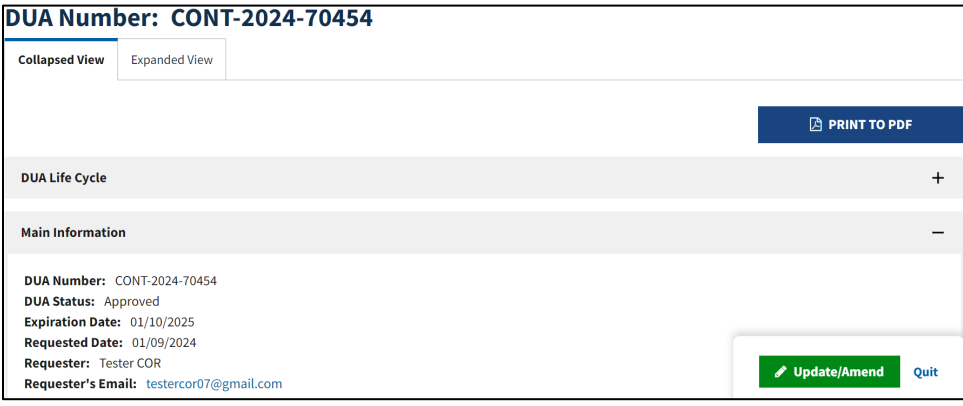

#### 1. Click the **Update/Amend** button.

#### <span id="page-4-1"></span>**Figure 4: Edit DUA Collapsed View: Main Information**

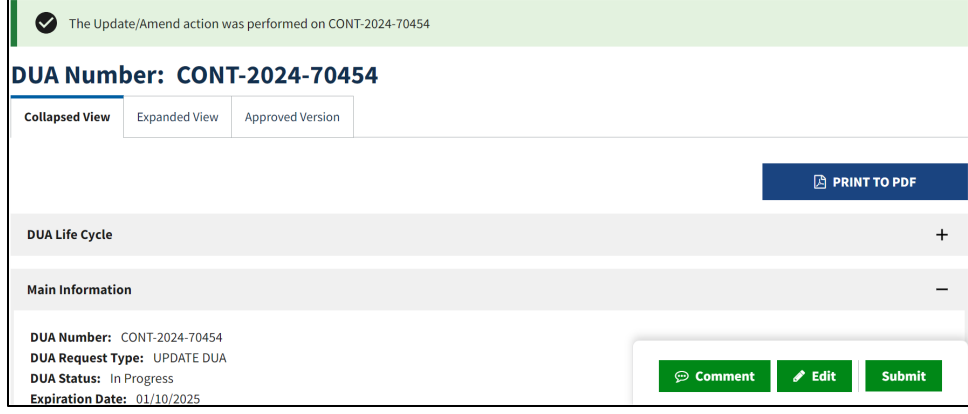

#### 2. Click the **Edit** button.

The editable **Main Information** section is displayed.

#### <span id="page-4-2"></span>**Figure 5: Edit: Main Information**

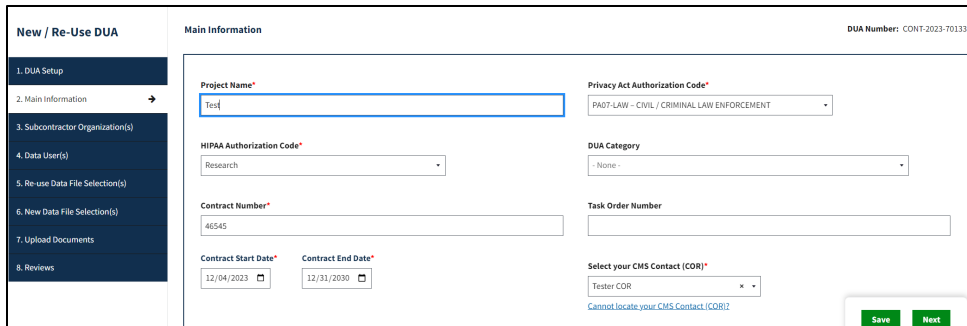

- 3. Update applicable fields.
- 4. Click **Save.**

#### <span id="page-5-1"></span>**Figure 6: DUA Review Page**

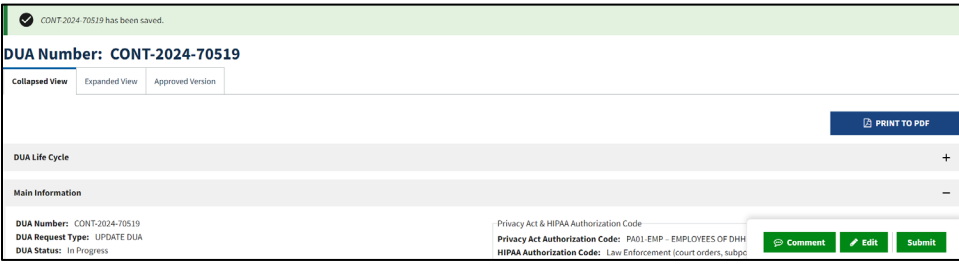

5. Click **Submit**.

The Comments/Special Instructions pop-up is displayed.

<span id="page-5-2"></span>**Figure 7: Submit: Add Comment or Special Instructions**

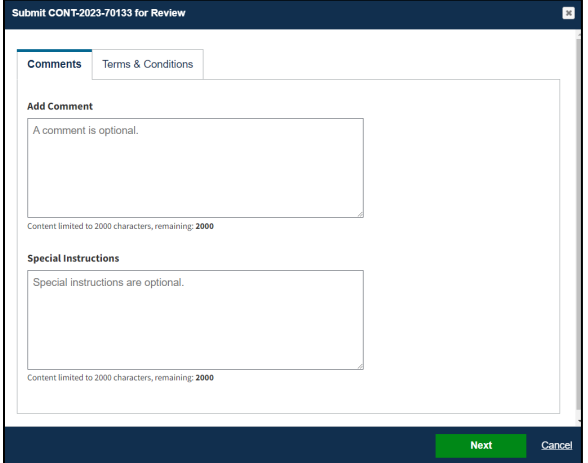

- 6. Enter any applicable comments.
- 7. Enter any applicable special instructions.
- 8. Click **Next**.

### <span id="page-5-0"></span>**2.2 Terms and Conditions**

The Terms and Conditions agreement screen is displayed.

<span id="page-5-3"></span>**Figure 8: Terms and Conditions** 

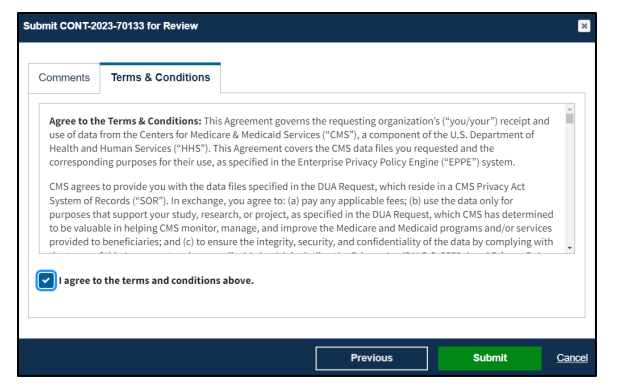

1. Select the *I agree to the terms and conditions above* check box.

- - 2. Click **Submit.**

The submission confirmation message, "DUA request *< DUA Number> has been submitted for review. You will receive a follow-up email notification. To view the DUA navigate to My DUA(s).*" is displayed.

### <span id="page-6-0"></span>**Figure 9: DUA Status: Submitted Message**

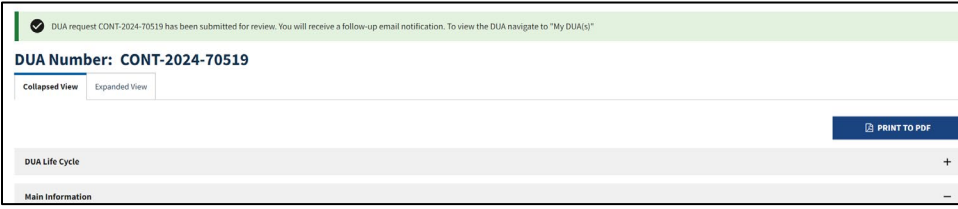

**Notes**:

- The DUA can be viewed in the Submitted queue.
- The DUA will need to be reviewed and Approved by the COR and then Certified by the DMT before it displays in the Approved queue.

# <span id="page-7-0"></span>**3. Acronyms and Glossary**

The following are acronyms used within the EPPE system.

#### <span id="page-7-1"></span>**Table 1: Acronyms**

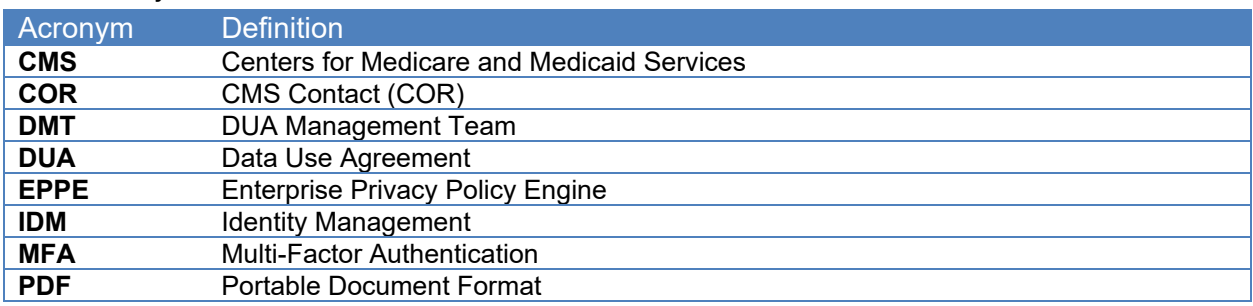

The following terms are defined for EPPE users in the Glossary.

#### <span id="page-7-2"></span>**Table 2: Glossary**

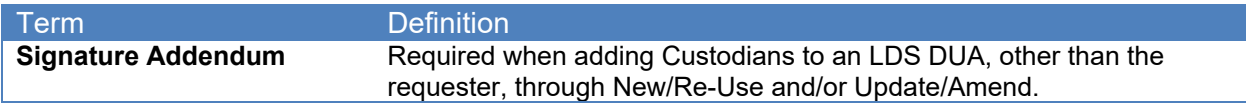

# <span id="page-8-0"></span>**4. EPPE Help Desk Information**

EPPE Help Desk Contact Information Hours of Operation: Monday – Friday 9:00 AM to 6:00 PM EST 844-EPPE-DUA (844-377-3382) [eppe@cms.hhs.gov](mailto:eppe@cms.hhs.gov)